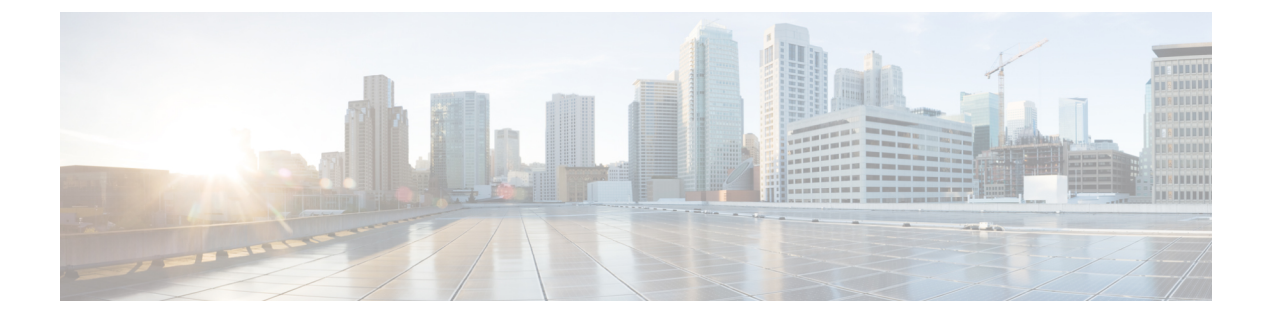

# **Wi-Fi 6** 対応状況の監視

- Wi-Fi 6 対応状況とその利点について (1 ページ)
- Wi-Fi 6 ネットワークの対応状況とその利点について (1 ページ)

## **Wi-Fi 6** 対応状況とその利点について

Wi-Fi 6 対応状況機能を使用すると、次のことを判断できます。

- Wi-Fi 6 対応クライアントの割合。
- Wi-Fi 6 対応の AP インフラストラクチャの割合。
- 上記の情報に基づいて、Wi-Fi 6 ネットワークのメリットを最大限に活用するためのアク ションに関する推奨事項が提供されます。

このような推奨事項を提供するために、Cisco DNA Center は次のことを行います。

- ワイヤレスクライアントの Wi-Fi 機能を評価します。
- AP インベントリを収集して、Cisco DNA Center によって管理されている AP を特定し、 AP の Wi-Fi 機能を評価します。
- ネットワーク内にあるワイヤレスコントローラのタイプと、ワイヤレスコントローラにイ ンストールされているソフトウェアが Wi-Fi 6 に対応しているかを判別します。
- 無線 LAN の設定と、Wi-Fi 6 機能が無効になっているかを判断します。

### **Wi-Fi 6** ネットワークの対応状況とその利点について

Wi-Fi 6 ネットワークの対応状況とその利点を確認するには、この手順を使用します。

#### 始める前に

アシュアランスを設定します。[「基本的な設定のワークフロー](b_cisco_dna_assurance_2_2_3_ug_chapter4.pdf#nameddest=unique_28)」を参照してください。

ステップ1 Cisco DNA Center GUI で [Menu] アイコン (=) をクリックして、[Wi-Fi 6]アシュアランス > を選択しま す。

[Wi-Fi 6] ダッシュボードが表示されます。

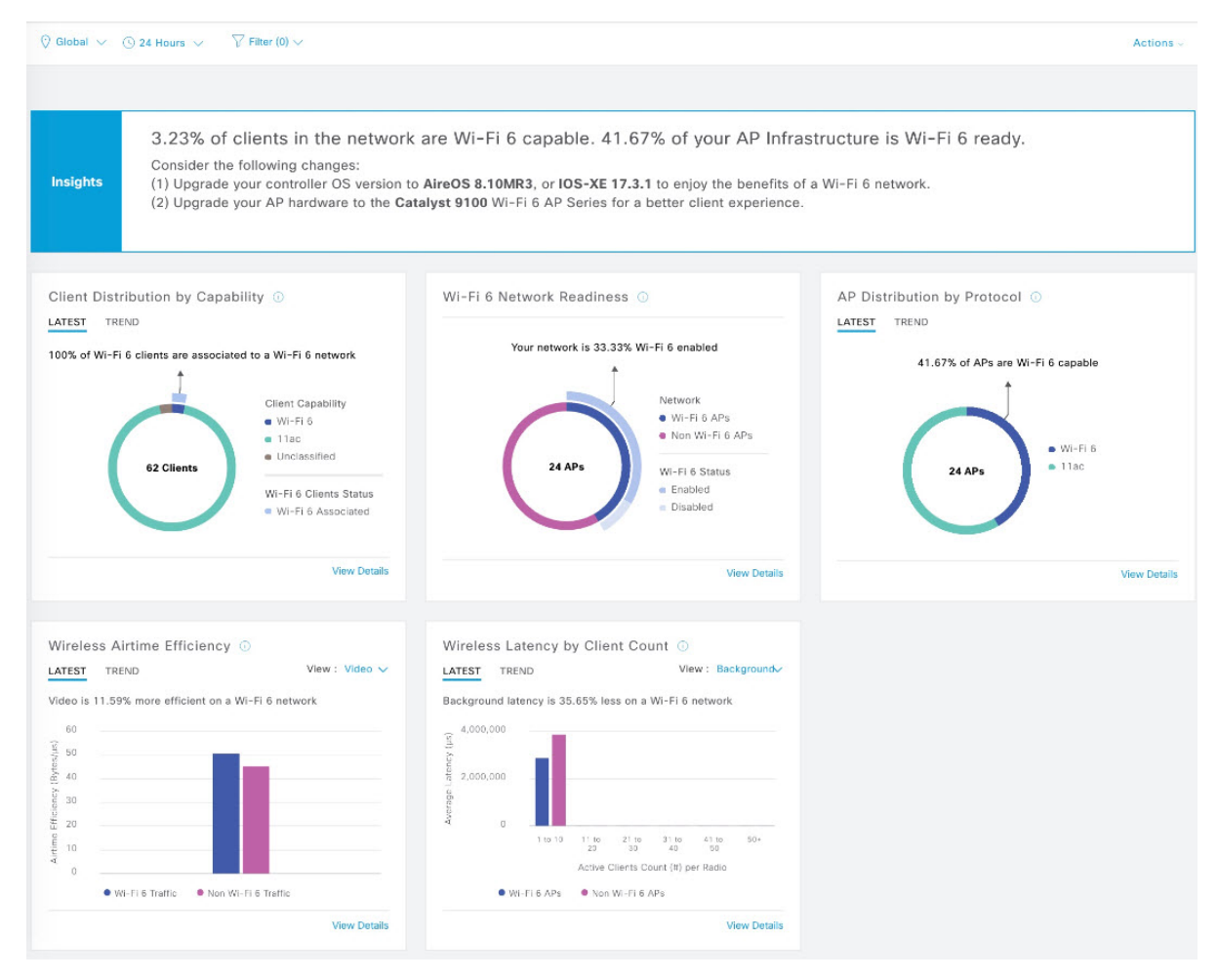

ステップ **2** 次の機能には、上部のメニューバーを使用します。

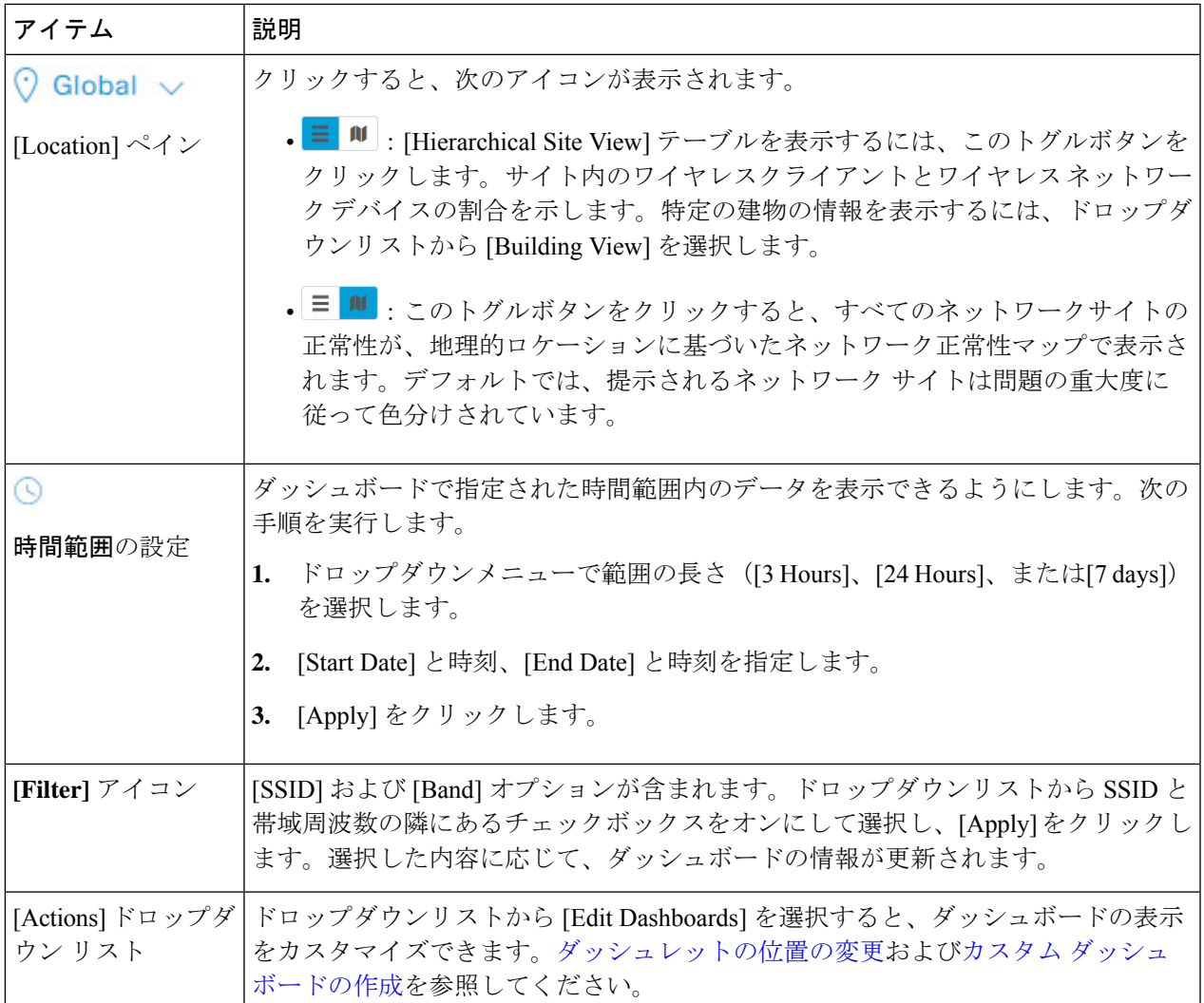

- ステップ **3** ネットワークに関する情報を取得するには、[Insights] 領域を使用します。次の情報を出力します。
	- Wi-Fi6 対応クライアントの割合。
	- Wi-Fi6 対応の AP インフラストラクチャの割合。
	- 上記の情報に基づいて、Wi-Fi 6 ネットワークのメリットを最大限に活用するために実行できるアク ションについての推奨事項が提供されます。
- ステップ **4** [Client Distribution By Capability] ダッシュレットを使用して、クライアントのプロトコル機能を確認し、 Wi-Fi 6 対応クライアントが Wi-Fi 6 ネットワークに参加しているかどうかを確認します。

クライアントが関連付けられている AP に基づいて、クライアントは Wi-Fi 6 機能で動作する場合もあれ ば、それより低い機能で動作することもあります。たとえば、11ac AP に関連付けられた Wi-Fi 6 クライア ントは、11ac クライアントとして機能します。

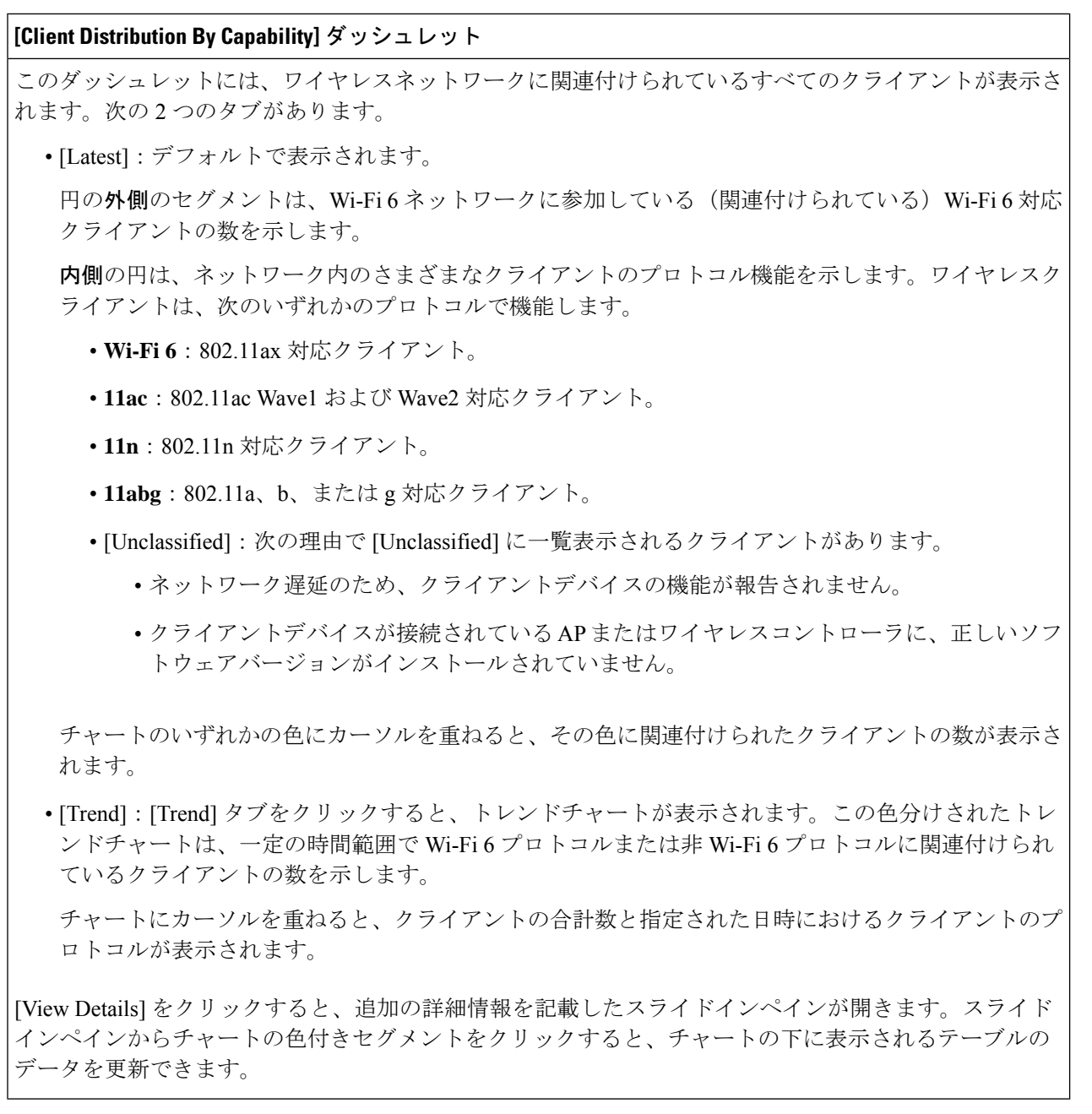

ステップ **5** [Wi-Fi 6 Network Readiness] ダッシュレットを使用して、Wi-Fi 6 に対応し、Wi-Fi 6 モードで動作するよう 。<br>に設定(有効化)されている AP の数を確認します。

### **[Wi-Fi 6 Network Readiness]** ダッシュレット

このダッシュレットには、ネットワーク内の AP に関する 2 つのレベルの詳細情報が表示されます。

- 円の外側のセグメントは、Wi-Fi 6 (11ax) が有効になっている Wi-Fi 6 AP の数と、Wi-Fi 6 が無効に なっている Wi-Fi 6 AP の数を示します。
	- AP の無線のうち 1 つのみで Wi-Fi 6 が有効になっている場合でも、その AP は Wi-Fi 6 モードで動作中と表示されます。 (注)
- •内側の円は、Wi-Fi 6 (11ax) AP の数と非 Wi-Fi 6 (11ac、11n、および 11abg) AP の数を示します。
	- (注) Wi-Fi6 AP は、次の条件に従って Wi-Fi 6 モードで動作できます。
		- Wi-Fi6 AP で 11ax 設定が有効になっている。
		- •ワイヤレスコントローラと AP が Wi-Fi6(11ax)をサポートするソフトウェアバー ジョンを実行している。

[View Details] をクリックすると、追加の詳細情報を記載したスライドインペインが開きます。スライド インペインからチャートの色セグメントをクリックすると、[AP]タブと[WLC]タブが表示されます。[AP] タブと [WLC] タブをクリックすると、無線レベルと帯域レベルでの Wi-Fi 6 対応がそれぞれ表示されま す。

ステップ6 [AP Distribution by Protocol] ダッシュレットを使用して、ワイヤレスプロトコル (802.11ax、11ac、n、また はレガシー)をサポートするハードウェア機能を持つ AP の数を確認します。

#### **[AP Distribution by Protocol]** ダッシュレット

このダッシュレットには 2 つのタブがあります。

- [Latest]:デフォルトで表示されます。Wi-Fi 6(11ax)プロトコルをサポートするAPの数と、非Wi-Fi 6(11ac、n、またはレガシー)プロトコルをサポートする AP の数を示します。
	- [Wi-Fi 6]: 802.11ax 対応 AP。
	- [11ac]: 802.11ac 対応 AP。
	- [11n]: 802.11n 対応 AP。
	- [11abg]: 802.11a、b、または g 対応 AP。

チャートのいずれかの色にカーソルを重ねると、その色に関連付けられたAPの数が表示されます。

• [Trend]:[Trend] タブをクリックすると、トレンドチャートが表示されます。この色分けされたトレ ンドチャートは、一定の時間範囲でさまざまなプロトコル (Wi-Fi6または非 Wi-Fi6)に関連付けら れている AP の数を示します。

チャートにカーソルを重ねると、AP の合計数と指定された日時における AP のプロトコルが表示さ れます。

[View Details] をクリックすると、追加の詳細情報を記載したスライドインペインが開きます。スライド インペインからチャートの色付きセグメントをクリックすると、チャートの下に表示されるテーブルの データを更新できます。

ステップ **7** [WirelessAirtimeEfficiency]ダッシュレットを使用して、アクセスカテゴリ(音声、ビデオ、ベストエフォー ト、バックグラウンド)ごとに、Wi-Fi 6 トラフィックと非 Wi-Fi 6 トラフィックの平均通信時間効率を比 較します。

**[Wireless Airtime Efficiency]** ダッシュレット

[Voice]、[Video]、[Best Effort]、[Background]、および [All] のアクセスカテゴリに従って、ワイヤレス通 信時間効率を表示できます。デフォルトは [Voice] です。

このダッシュレットには 2 つのタブがあります。

• [Latest]:デフォルトで表示されます。棒グラフでは、選択したアクセスカテゴリにおける Wi-Fi 6 ト ラフィックと非 Wi-Fi6トラフィックの平均通信時間効率(1ミリ秒あたりのバイト数)を比較でき ます。

AP の無線が、類似した RF 状態の他のネットワークよりも少ない通信時間(マイクロ秒)でより多 くのトラフィック(クライアントに送信されるバイト数)を送信できる場合は、スペクトルが効率的 に使用されています。効率的なネットワークでは、より多くのビデオまたは音声コールを処理できる 可能性があります。

トラフィックは次のように分類されます。

- Wi-Fi 6 トラフィックは、Wi-Fi 6 の AP から Wi-Fi 6 として関連付けられているクライアントに 送信されるトラフィックです。
- 非 Wi-Fi 6 トラフィックは以下を集約したものです。
	- Wi-Fi 6 AP から非 Wi-Fi 6 対応クライアントへのトラフィック。
	- 非 Wi-Fi 6 AP から非 Wi-Fi 6 対応クライアントへのトラフィック。
	- 非 Wi-Fi 6 AP から Wi-Fi 6 対応クライアントへのトラフィック。
- (注) Wi-Fi 6対応クライアントは、非Wi-Fi 6 APに接続すると非Wi-Fi 6モードで動作します。
- [Trend]:[Trend] タブをクリックすると、トレンドチャートが表示されます。この色分けされたトレ ンドチャートは、一定の時間範囲でさまざまなワイヤレス ネットワーク モード(Wi-Fi 6 または非 Wi-Fi6)に関連付けられているクライアントの数を示します。

チャートにカーソルを重ねると、クライアントの合計数と指定された日時におけるクライアントのプ ロトコルが表示されます。

[View Details] をクリックすると、追加の詳細情報を記載したスライドインペインが開きます。スライド インペインからチャートの色付きセグメントをクリックすると、チャートの下に表示されるテーブルの データを更新できます。

ステップ **8** [Wireless Latency by Client Count] ダッシュレットを使用して、アクセスカテゴリ(音声、ビデオ、ベストエ フォート、バックグラウンド)ごとに、Wi-Fi 6 トラフィックと非 Wi-Fi 6 トラフィックの平均ワイヤレス 遅延を比較します。

> クライアント数が多いAP無線は、通常、類似したRF条件下のクライアント数が少ない無線と比べて遅延 が多くなります。

#### **[Wireless Latency by Client Count]** ダッシュレット

[Voice]、[Video]、[Best Effort]、[Background]トラフィックのワイヤレス遅延を表示できます。デフォルト は [Voice] です。

このダッシュレットには 2 つのタブがあります。

- [Latest]:デフォルトで表示されます。同様の数の「アクティブな」クライアントに対応する Wi-Fi 6 無線と非 Wi-Fi 6 AP 無線間の平均ワイヤレス遅延を比較できます。ワイヤレス遅延は、パケットが AP からクライアントに正常に送信されるまでにかかる時間(マイクロ秒)で測定されます。
	- アクティブクライアントには、Wi-Fi 6 AP に関連付けられ、特定のアクセスカテゴリの トラフィックをアクティブに送信しているクライアントが含まれます。 (注)
- [Trend]:[Trend]タブをクリックすると、トレンドチャートが表示されます。トレンドチャートには、 すべてのアクセスカテゴリの平均ワイヤレス遅延が表示されます。

[View Details] をクリックすると、追加の詳細情報を記載したスライドインペインが開きます。スライド インペインからチャートの色付きセグメントをクリックすると、チャートの下に表示されるテーブルの データを更新できます。

翻訳について

このドキュメントは、米国シスコ発行ドキュメントの参考和訳です。リンク情報につきましては 、日本語版掲載時点で、英語版にアップデートがあり、リンク先のページが移動/変更されている 場合がありますことをご了承ください。あくまでも参考和訳となりますので、正式な内容につい ては米国サイトのドキュメントを参照ください。